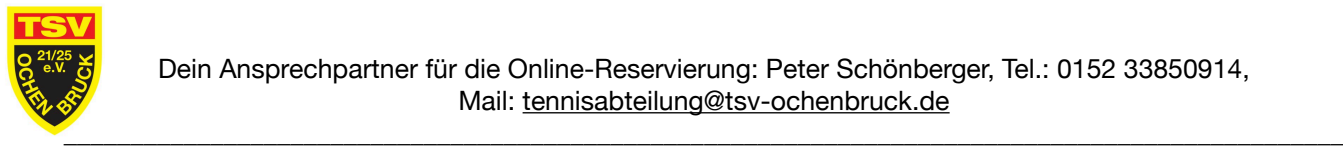

# **Anleitung für das Platzbuchungssystem**

In einfachen Schritten zur Platzreservierung:

#### Schritt eins: Registrierung starten

Bevor ein Tennisplatz gebucht werden kann, muss sich jedes aktive Mitglied im Buchungssystem im Internet unter [https://tsv-ochenbruck.tennis-platz-buchen.de,](https://tsv-ochenbruck.tennis-platz-buchen.de) registrieren und anmelden. Nach Eingabe der Internetadresse erscheint folgendes Fenster:

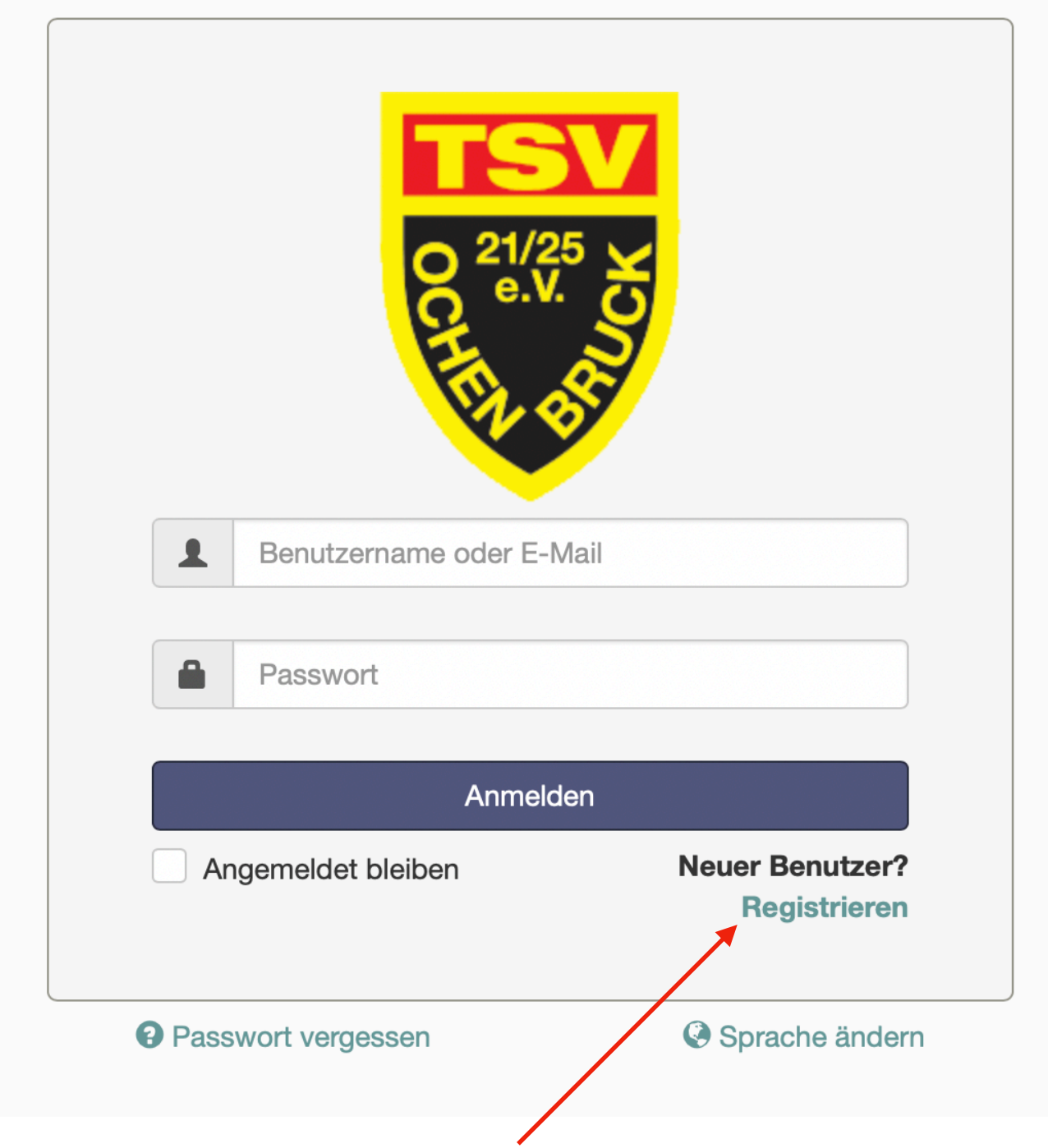

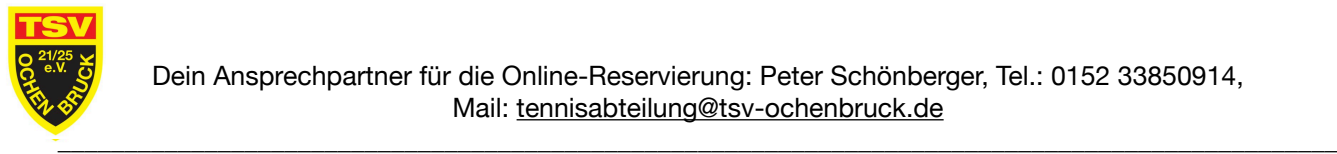

### Schritt zwei: Registrieren

Durch Klicken auf "Registrieren" erscheint ein neues Fenster zur einmaligen Registrierung.

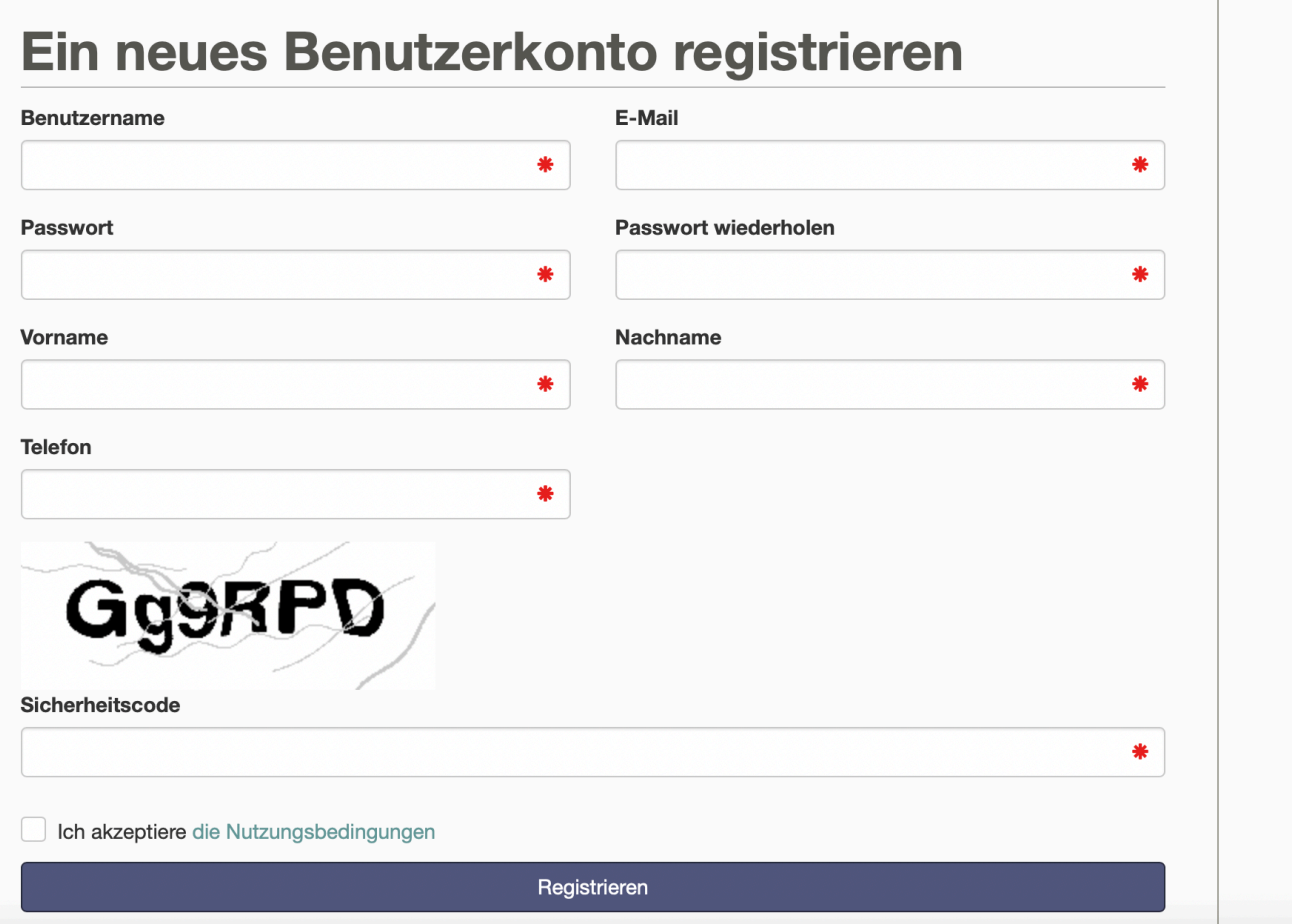

Benutzername: es soll ein kurzer Name (auch Spitzname z.B. "Steffi" oder "Klaus") ausgedacht werden, er wird später für die Anmeldung über die Startseite benötigt. Wichtig: Benutzername bitte merken!

**E-Mail-Adresse:** die E-Mail-Adresse dient zur Übermittlung der Registrierungsbestätigung und der Buchungsbestätigung.

**Passwort:** Passwort ausdenken und bitte merken!

**Vor – und Nachname:** Vorname und Nachname müssen vollständig angegeben werden.

**Telefon**: die Telefonnummer ist für andere Benutzer nicht sichtbar. Sie dient im Falle eines Buchungsfehlers oder Sperrungen eines Platzes zur Kontaktaufnahme durch den Administrator.

**Sicherheitscode**: Eingabe des angezeigten Sicherheitscodes.

**Nutzungsbedingungen**: Haken setzen, um die Nutzungsbedingungen zu akzeptieren.

Mit dem Klick auf "Registrieren" ist die Anmeldung abgeschlossen und es wird eine Bestätigungsmail mit einem Aktivierungslink an dich versendet.

#### Schritt drei: Erhalt der Aktivierungsmail

**Hallo** 

vielen Dank für Deine Registrierung. Durch einen Klick auf diesen Link aktivierst Du Dein Buchungskonto.

Danach kannst Du sofort deine Tennisstunden bequem online reserveren. Wir wünschen Dir sportliche, aber auch vergnügliche Tennisstungen. Deine Tennisabteilung des TSV Ochenbruck.

Tipp: Falls Du Dein Konto nicht aktivieren konntest, kannst Du den Aktivierungslink auch direkt in Deinem Browser eingeben: https://tsv-ochenbruck.tennis-platz-buchen.de/activate.php? ac=5ce1beb75272def77596aa702c5453

> TSV Ochenbruck e. V. - Abt. Tennis - Reservierungssystem Vereine helfen Vereinen @2020 BOOKING for FREE powered by HEAD

Durch einen Klick auf "aktivierst Du Dein Benutzerkonto" in der Registrierungsbestätigungsmail bist du automatisch angemeldet und die Registrierung ist abgeschlossen. Du kannst dich nun auf der Startseite ([www.tsv-ochenbruck.tennis-platz-buchen.de](http://www.tsv-ochenbruck.tennis-platz-buchen.de)) mit deinem Benutzernamen und deinem Passwort anmelden und landest direkt auf der Terminplanseite zur Platzreservierung.

Hinweis: wenn du den Haken bei "angemeldet bleiben" setzt, merkt sich dein Gerät deinen Benutzernamen und Passwort für die nächste Anmeldung zur Platzbuchung.

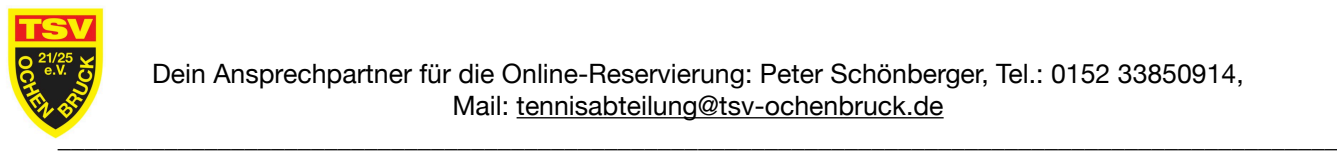

#### Schritt vier: Plätze reservieren

Nach Eingabe deines Benutzernamens und des Passworts auf der Startseite, gelangst du auf die Terminplanseite:

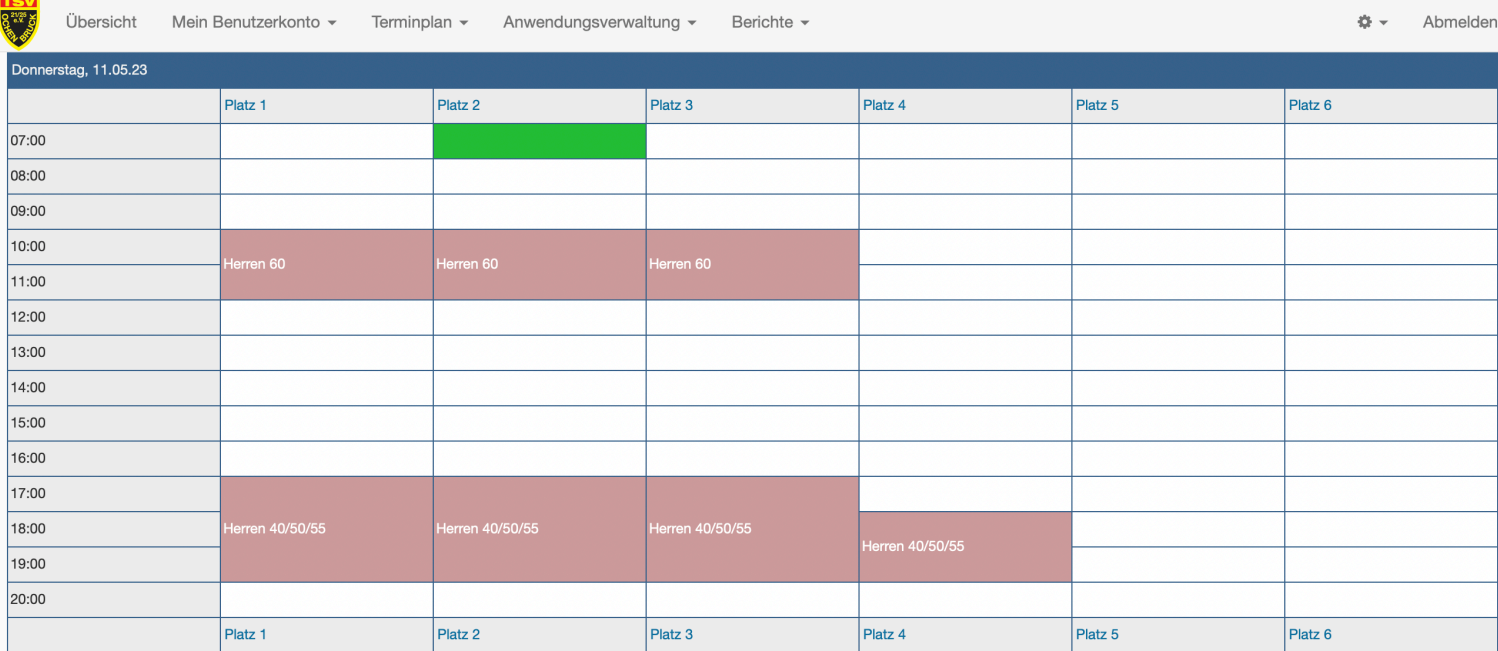

- Fährt man mit der Maus über ein weißes Feld, färbt es sich grün. Das bedeutet, dass der Platz
- 
- Die weißen Felder können mit einem Klick gebucht werden<br>- Graue oder bereits farblich markierte Felder können nicht reserviert werden

#### **Durch Klicken auf ein freies Feld, öffnet sich folgendes Fenster:**

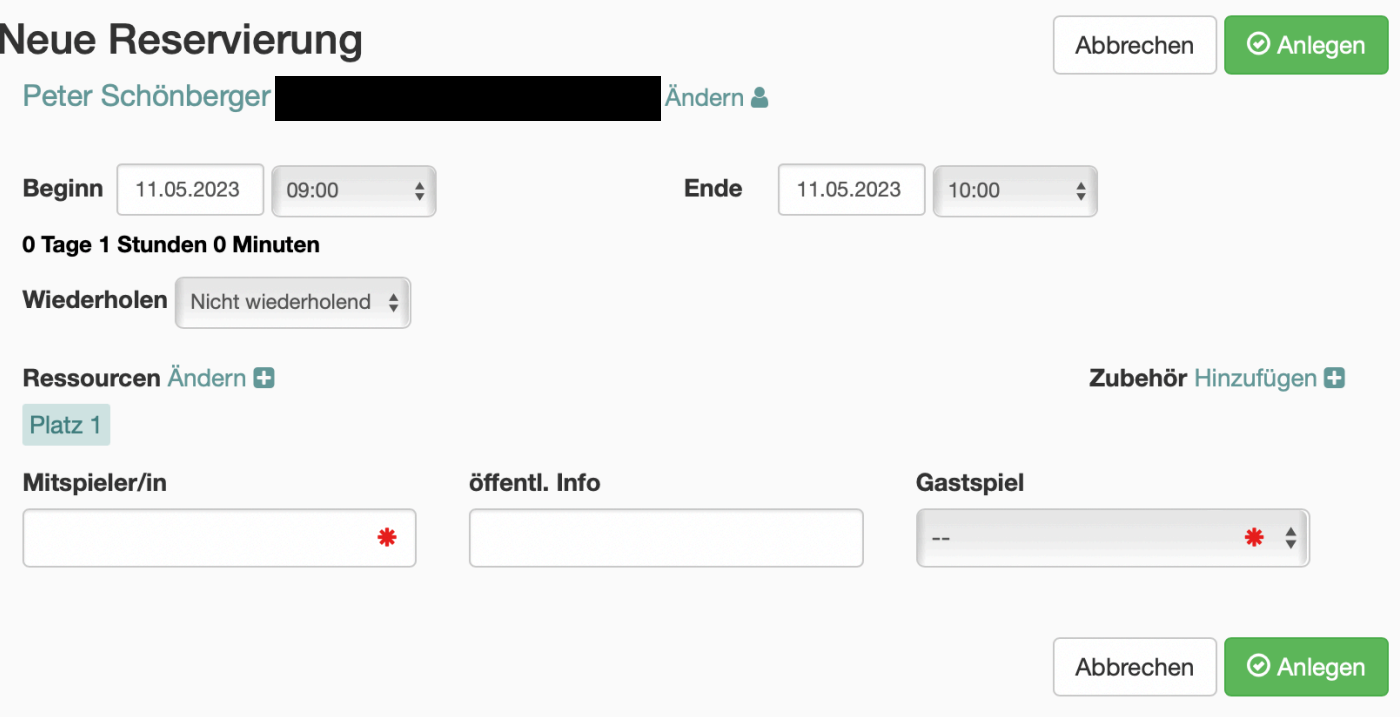

- In diesem Fenster trägst du die Start- und Endzeit deiner Platzbuchung und den Namen deines Mitspielers ein.
- Das Feld "Gastspiel" ist ein Pflichtfeld!
- Auf Platz Nr. 4 kann beim Feld "Zubehör Hinzufügen" die Ballmaschine dazu gebucht werden.
- Klicke auf "Anlegen" und die Reservierung ist abgeschlossen

Es erscheint folgendes Fenster auf deinem Bildschirm. Mit einem Klick auf "schließen" kannst du das Fenster ausblenden und du kommst wieder zurück auf die Übersichtsseite. Hier siehst du bereits deine getätigte Reservierung.

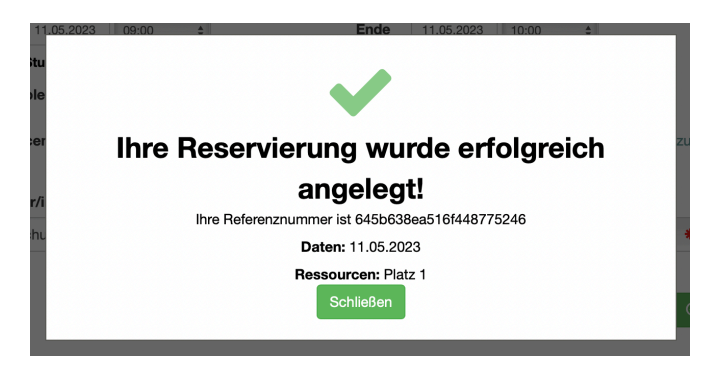

Wird dir nach Klicken auf "Anlegen" eine Fehlermeldung angezeigt, hast du entweder die notwendigen Felder der Reservierung nicht korrekt befüllt, oder der Platz wurde durch einen Administrator, zum Beispiel für ein Mannschafts-Training, zwischenzeitlich gesperrt.

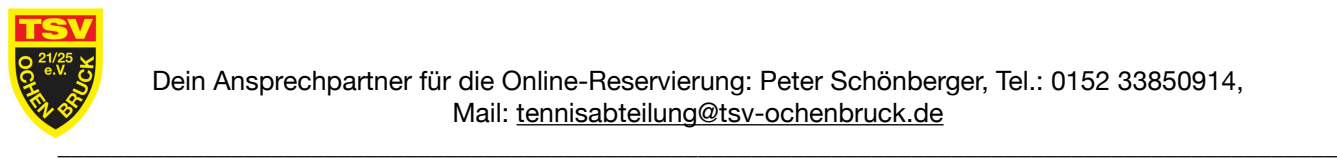

## **Reservierungen ändern oder löschen**

Wichtig: wenn du deine Reservierung nicht wahrnimmst, bitte unbedingt löschen, damit andere Spieler reservieren können!

#### **Reservierung bearbeiten:**

Möchtest du eine bestehende Reservierung bearbeiten, zum Beispiel weil sich dein Mitspieler geändert hat, dann klicke auf dem Terminplan einfach auf deine eigene Reservierung. Du hast nun die Möglichkeit die Reservierung zu bearbeiten. Durch Klicken auf das Feld "Update" wird deine Reservierung aktualisiert.

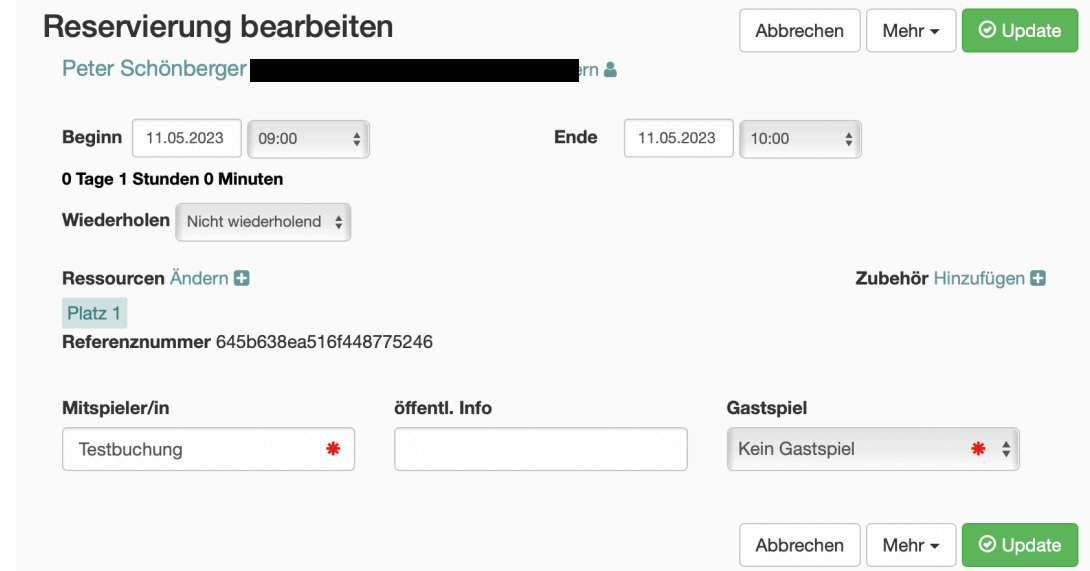

### **Reservierung stornieren/löschen:**

Möchtest du eine bestehende Reservierung stornieren beziehungsweise löschen, klicke auf das Feld "mehr" und anschließend auf Löschen. Die Angabe eines Grundes zur Löschung der Reservierung ist optional.

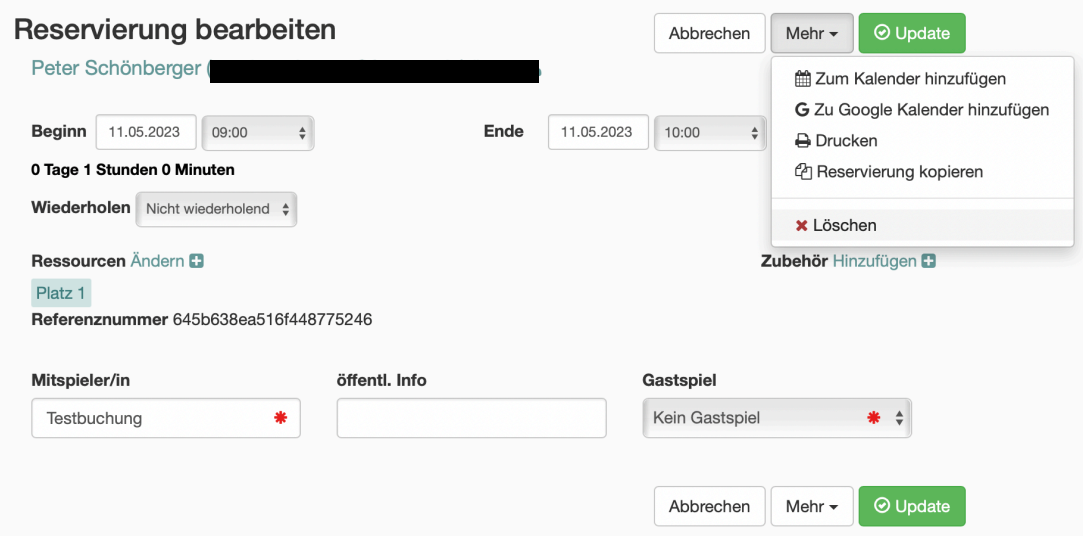